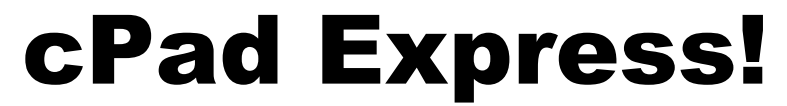

Quick Setup Guide for connecting a cPad to PaperCut MF

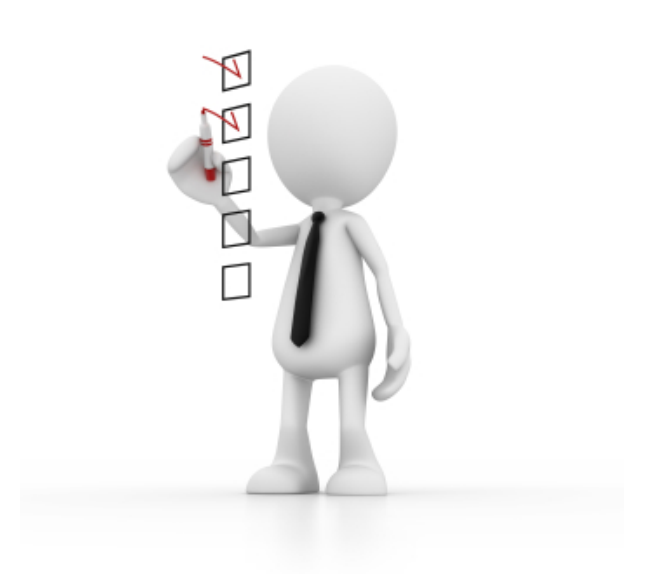

# **TABLE OF CONTENTS**

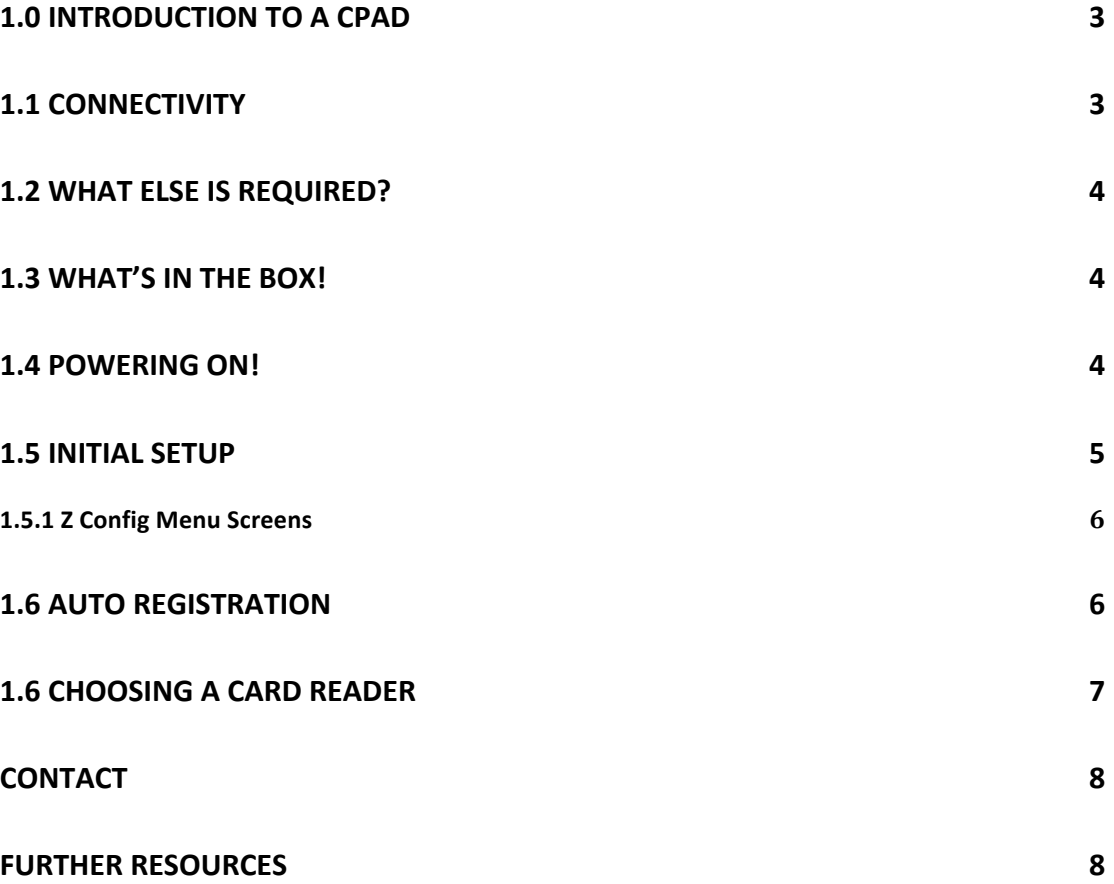

# **1.0 Introduction to a cPad**

This is a trimmed down express setup guide for resellers wishing to setup a cPad. You should be familiar with this document prior to installing a cPad.

For more in-depth information you can refer to the following resources;

- cPad Configuration Manual
- PaperCut Knowledge Base
- Contact Copy Monitoring Australia about additional resources

This document relates to cPad Firmware Version 1.10.4 or greater, being connected to PaperCutMF 12.xx.

### **1.1 Connectivity**

The cPad connects to most major brands of photocopiers via a 15-pin connector. You will need to ensure you have ordered the correct cable along with your cPad. In addition you need to ensure that the correct part for third party connections is available on the MFD you wish to install the cPad. Connectivity currently exists for the following brands;

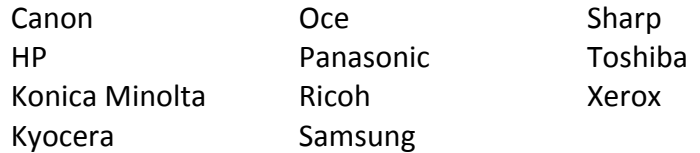

You also need to consider how you are going to mount your cPad. You can purchase a bracket with the cPad, or many MFD manufactures have a utility shelf available for the models. We also have an angled bracket that can mount the bracket at a convenient angle.

Here are some examples of the requirements for different brands:

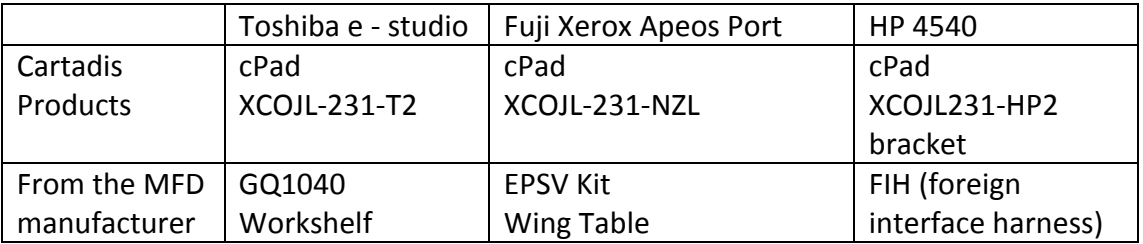

NB – this does not cover card readers. Please see section 1.6 Connecting a swipe/prox reader.

## **1.2 What else is required?**

You will need to ensure your PaperCut MF license includes the cPad Connection Pack. Each connection pack allows up to 5 cPads to connect to PaperCut MF. The cPad will auto-register with PaperCut after initial configuration (which we will get to in a moment)

## **1.3 What's in the box!**

Depending how you have placed your order will depend on what is in the box. For smaller project based orders the MFD cable and bracket might be enclosed otherwise they may be separated.

Always in the box; cPad

Power Supply Network Interface Cable Pre-installation checklist

It is important to note that the removable cable casing must be replaced for installation. This protects the cables from being pulled out and helps keep your cPad secure.

#### **INCORRECT MOUNTING OR OMISSION OF THIS BRACKET MAY VOID THE MANUFACTURERS WARRANTY.**

### **1.4 Powering On!**

#### **DO NOT POWER ON UNTIL ALL CABLES ARE CONNECTED**

Before switching your cPad on plug all the connections in. You should also follow the instructions for updating firmware if the cPad has been held in your stock for some time. Additionally if you have old firmware saved on the server  $-$  you should update this. The cPad looks to the time/date stamp of firmware and will downgrade if you have old firmware on the server.

Refer to copymonitoring.com/firmware for upgrade procedures and release notes about firmware.

On the back of the cPad you will find:

**2** x USB ports - You can connect 2 simultaneous swipe/prox card to the cPad. **Power Connector** - You must always use the approved PS and power off at the wall. **2** x TCP/IP Ports - This simple network switch allows you to daisy chain from the wall to the printer/MFD.

**RS232 Connector** -You can use a serial card reader here, or the Konica Minolta Vendor Mode 2 cable also connects here.

**RJ11 Connector** -Connect compatible card readers in this port.

You will also find the **white MFD interface cable**. Connect your required cable to this, and the other cables prior to powering on the cPad. (Remember you may need additional parts from the manufacturer!)

# **1.5 Initial Setup**

#### **DO NOT POWER OFF DURING BOOTING OR UPGRADES.**

The initial boot process usually takes a few minutes. It is usual to see the Cartadis logo and then a white screen while booting.

After a few minutes you will see a red progress bar. Press each corner of the screen in a Z pattern to enter the initial configuration. (do not slide  $f$ ingers – tap each corner!)

You will be prompted for a password, by default this is  $<< 23468$  >> then  $press \ll OK \gg$ 

It is up to you to change this password in high-risk environments.

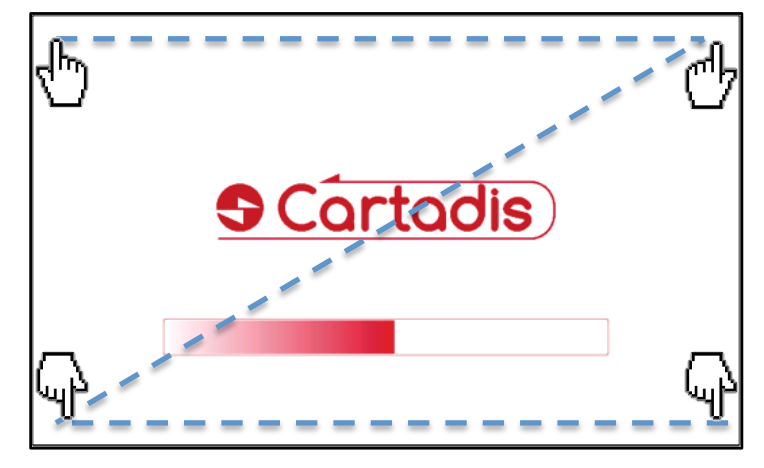

NOTE: For cPad Support this menu is referred as the "Z config menu" and should not be confused with the "Advanced Config Menu" which is available in the PaperCut Web Interface.

TIP! Make sure you have enabled third party hardware in PaperCut MF.

#### **1.5.1 Z Config Menu Screens**

#### Network Tab

Here you can select DHCP, or manually enter the IP Information.

The gateway is important so the cPad can get the time, or on a WAN.

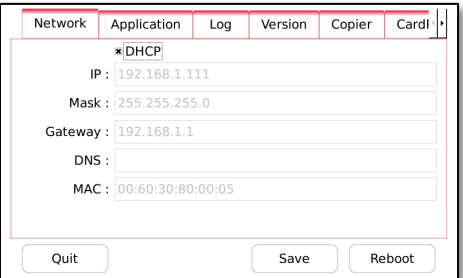

#### Application

Ensure the Application Server IP address is pointing to the PaperCut Server. You can rename your cPad here too.

Remember to **SAVE** before pressing QUIT.

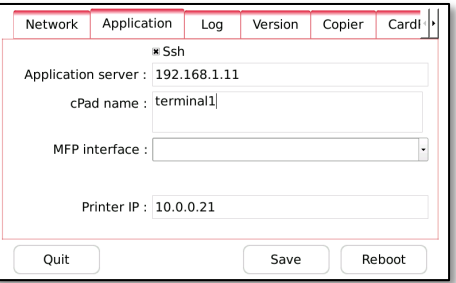

For full list of the screens and features in the *Z* Config Menu, refer to the cPad *Configuration Manual.* 

### **1.6 Auto Registration**

If PaperCut and the cPad have been configured correctly then the cPad will Auto-Register in PaperCut.

You will however need to manually setup hold release queues if you wish the cPad to act as a Print Release Station.

This is a 2 step process. First  $-$  navigate to the Devices tab and select your cPad. Then check "Enable Print Release" and select the printer. Click Apply.

Then Navigate to the Printer and check "Enable Hold/Release queue" Click Apply. 

If you are using the Copy Control Features of the cPad remember the Copier

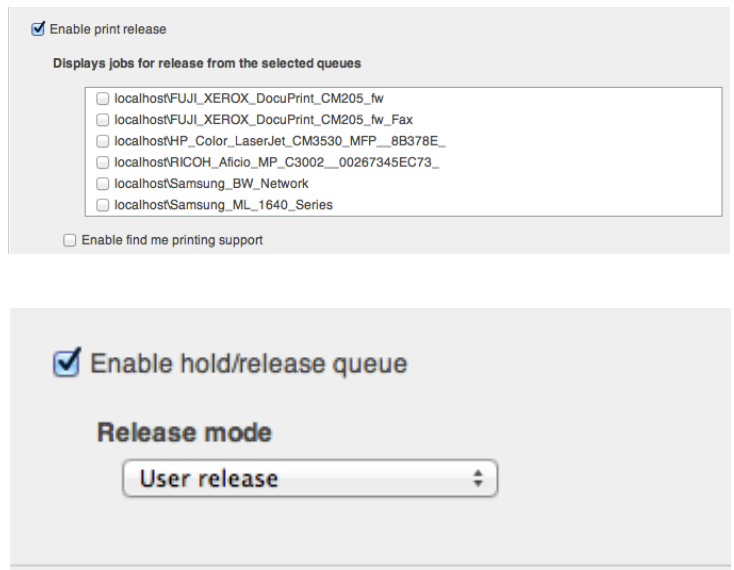

itself will not show up. So it is a good idea to reference the cPad name to the copier location to make reporting and support easier.

# **1.6 Choosing a Card Reader**

With the latest versions of the cPad it is possible to use two card readers simultaneously on the cPad.

Card reader selection should be made through the PaperCut Web Interface.

Navigate to your cPad through the devices tab in PaperCut and select the "Advanced Config" tab. Change the parameter for reader type to the brand you wish to use.

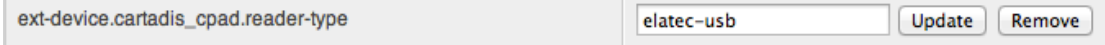

TIP! It is important to get the spelling of the reader correct. The cPad should load the correct driver in about 3 minutes. If it doesn't, try rebooting, and check the spelling again. (see copymonitoring.com for a full list of config key entries)

Here is a list of the most commonly used card readers. In general the cPad can support most KB emulating card types. Please contact support@copymonitoring.com about expanding this list.

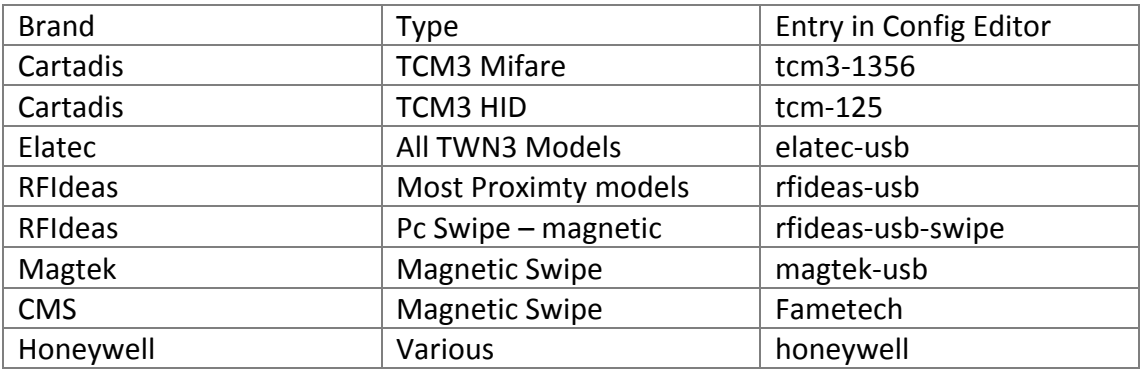

### **Contact**

Copy Monitoring Systems (NZ) Ltd 7 Anzac Parade TAKAPUNA AKL 0620 New Zealand

Copy Monitoring Australia 23 - 27 Shepherd Street MARRICKVILLE NSW 2204 Australia

support@copymonitoring.com

www.copymonitoring.com

### **Further Resources**

**cPad Configuration Manual** - The standard cPad configuration manual has more in-depth information about the standard features and everyday features on a cPad. Download it from www.copymonitoring.com/firmware

**PaperCut Knowledge Base** – The PaperCut Knowledge Base is comprehensive and easy to follow. Try it at www.papercut.com/kb